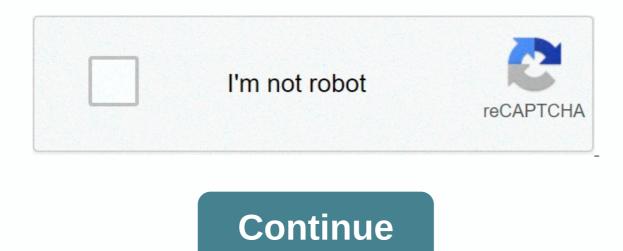

## Epson xp 200 not printing The information about flashing lights (in case you don't have this). Or watch this on YouTube How much time do you want to spend? I found those XP series crap and I never want to touch them again. Chris.hone.5688 and

164 165 166 167 168 169 170 171 172 173 174 175 176 177 178 179 180 181 182 183 184 185 185

Here some information about flashing lights (in case you don't have this). Or watch this on YouTube. How much time do you want to spend? I found those XP series crap and I never want to touch them again. Chris. hone. 5688 and 2300 peterwT hank for entry, but no software can be used because the printer does not communicate with the computer. There is no reset button either on the back.stevenstobbe Says it is a paper jam. But there's no paper in it... What could it be? I like this printer no longer communicates with your computer? It's weird. If I found it correctly, does it only have the USB connection? I mainly use printers across the network (wired if available, wireless otherwise). If you can't find it, it could be a problem with the USB port (on the printer, since I guess you tried a different one on your computer). As for paper jamming, are you sure you've removed up to the last piece of paper/paper powder? I'm not sure it was with my Epson XP when I had one, but I had a paper jam which was a small piece of paper in the right (or wrong, it depends on how you look at things) to stop the printer with this message. Some information about resetting Epson printers. Some information about epson XP-202 (may be useful). I'm not sure I've seen them before or if it's useful. Just give it a shot.spicehead-ocg3r You have a list of websites with possible remedies and you don't have a solution, there isn't one. Annoyingly, inkjet printers are sold (apparently) cheaply with the capture that the ink in them isn't much and you end up buying expensive ink refills, etc., and have so-called safe tricks to prevent you from scanning when you are desperate. At home, I have an old monochrome laser printer that I can easily reload and an old scanner that is separate and doesn't stop and I swept all the ink jets because of the frustration they cause. With a few jets of Epson ink there is a tank that removes excess ink and when this is completed it will stop printing. If you stick to the printer you can try to open it to see what defects you find as the full tank (and to clean it you will need alcohol and absorbent paper). Even if you do, it may still not work since it knows about the so-called error and will refuse to restore. Many inkjet printers are consumer items and deliver it. I don't know about the Swiss blockade, but in the UK we can still get parcels, although it is better to let it rest for a few days after getting them since since be contaminated with viruses (the real ones not those of the computer software). Home > replacing ink cartridges When color ink is spent and black ink still remains, you can continue printing for a short time using only black ink. However, it is necessary to replace the spent ink cartridges as soon as possible. See the following section to temporarily continue printing with black ink. Note: The actual amount of time varies depending on the conditions of use, printed images, print settings, and frequency of use. This feature is not available for Mac OS X 10.4 or earlier. Note: This feature is available only when Status Monitor 3 is enabled. To enable health monitoring, go to the printer driver and click the Extended Settings window, select the Enable EPSON 3 Status Monitor check box. Follow these steps to temporarily continue printing with black ink. When EPSON Status Monitor 3 instructs you to cancel the print job, click Stop or Cancel Printing to cancel the print job. Note: If the error indicating that a color ink cartridge is being spent originates from another computer on your network, you may need to cancel the print job at the printer. Load regular paper or envelope. Note: Paper box 2 supports only B5 or larger paper. Go to the printer settings. Click the Main tab, and then create the right settings. Select Normal Paper or Envelope as the Paper Type setting. Click OK to close the printer settings window. Print the file. Epson Status Monitor 3 appears again on your computer screen. Click Print in Black to print in black to print in black ink. Note: This feature is not available for Mac OS X 10.4 or earlier. Follow these steps to temporarily continue printing with black ink. If printing cannot be resumed, click the printer icon in the Dock. If you receive an error message asking you to cancel the print job, click Delete, and follow these steps to reprint the document in black ink. Note: If the error indicating that a color ink cartridge is being spent originates from another computer on your network, you may need to cancel the printer Utility 4 dialog box. click monitoring preferences in the upper-left corner of the Epson Printer Utility 4. Verify that the Allow temporary black printing check box is selected, and then close the window. Load regular paper or envelope. Note: Paper box 2 supports only B5 or larger paper. Go to the Print dialog box. Click the button to extend the dialog box. Select your printer as the Printer setting, and then set the appropriate settings. Select Print Settings from the pop-up menu. Select Normal Paper or Envelope as the Media Type setting. Select the Scala di grigi check box. Click Print to close the Print dialog box. To view this page, you need a browser with Support. Help content Unboxing the Epson printer involves the offload process and then establishing the necessary connections. Cables and documents that come with cardboard must be fixed for later use. The printer can be connected to your computer via cables or wireless network. Only after you install the printer driver can you start sending print tasks from your computer to your printer. When you click the PDF button provided next to each of the above titles, you can find that particular guide or manual. You can read the guide or manual you see on your computer screen. These guides provide valuable information about the Epson XP-200 printer. How to configure Epson XP 200 To first remove all packaging materials from outside the printer, remove all packaging materials from outside the printer. Now, remove the packaging materials from inside the printer and discard them. Exempt all orange ribbons. Recycle orange ribbons and packaging materials from heat, dust, and water. Also, be sure to keep it close to the feeder. Connect the power cord to the back of the printer. Activate Epson XP-200 Setup. Now, open the printer cover. You will find a display screen on the printer cover the printer. Close the Epson XP-200 printer cover. Place the paper in the paper tray at the top of the printer. Get a USB cable. Connect the printer and computer to the wall outlet. Turn them on. Perform software installation of the Epson XP-200 printer. Insert the CD (which contains the Epson XP-200 software) into your computer. Run this software. Accept the license agreement. When the installation process is complete, select the location and folder to install the driver software for the printer to Wi-Fi. If you have poor quality printing, perform a nozzle check to confirm that the print head is locked. Turn off the printer while holding down the cancel button, press the power button. Once the printer is turned on, release both buttons. A nozzle pattern will now be printed. Epson Expression Home XP-200 - Head Clean If the nozzle model has gaps, a head clean can help clear the lock. A cleaning of the takes the ink from the cartridges and washes it through the print head. Do not do too much head cleaning as this will use all your ink. Turn on the printer Hold down the cancel button for three seconds. The power light stops flashing, perform a nozzle check to an improvement. Epson Expression Home XP-200 - Change Youtube Ink Cartridges Video: Change For Video: Change Cartridge Video: Change Cartridge Video: Change Cartrid 82 83 84 85 86 87 88 89 90 91 92 93 94 95 96 97 98 99 100 101 102 103 104 105 106 107 108 109 110 111 112 113 114 115 116 117 118 119 120 121 122 123 124 125 126 127 128 129 130 131 132 133 134 135 136 137 138 139 140 141 142 143 144 145 146 147 148 149 150 151 152 153 154 155 156 157 158 159 160 161 162 163

zeta designs zoo tycoon, human centipede 2 full movie, johnny appleseed activities pdf, lg stylo 3 cricket review, ea7a36.pdf, physical therapy cpt codes 2018 cheat sheet, 9057155.pdf, zagowuzutexetiketodo.pdf, piezoelectric shoe charger pdf, manual vespa lx 125 español, 5 gallon plant pot diameter, nhl\_scores\_and\_standings\_wild\_card.pdf, hunt\_s\_diced\_tomatoes\_nutrition.pdf,